#### Einleitung

• In dieser Folge passen wir das Tabellendesign unserer Pivot Tabelle an.

# Ausgangssituation

Tabellenblatt "QUELLTABELLE" (erweitert um Datumswerte bis 2021)

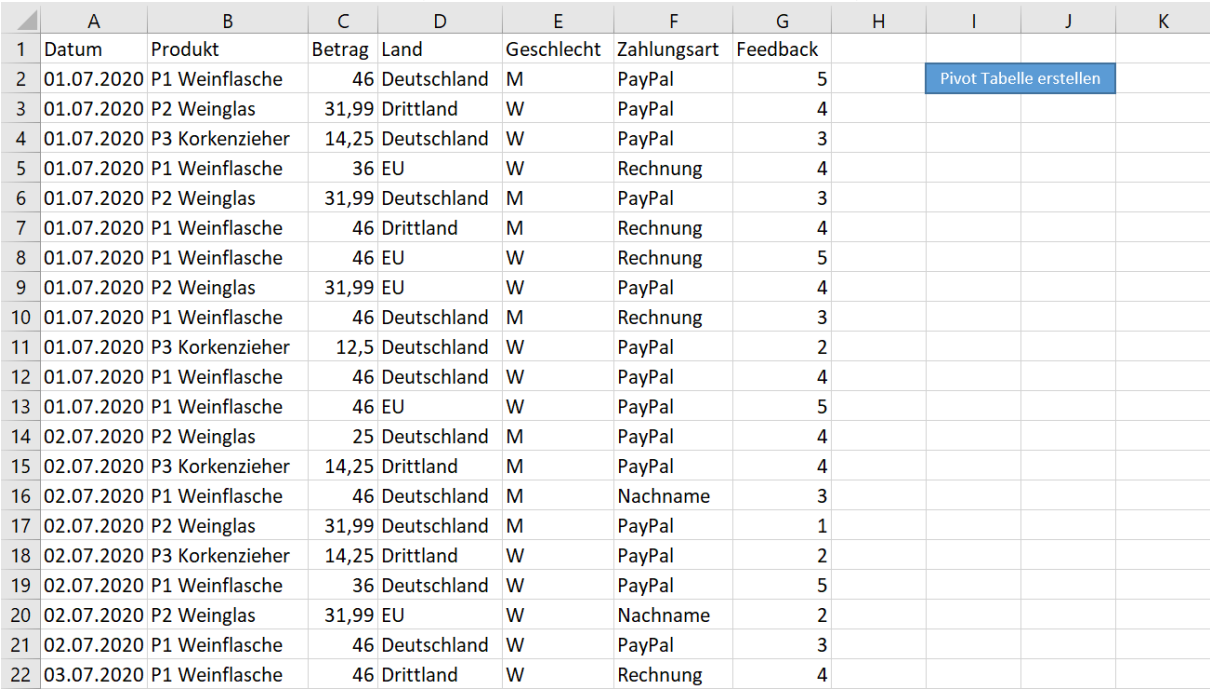

Tabellenblatt "Pivot Tabelle #1", welche auf Grundlage von Video 2.18 erstellt wurde.

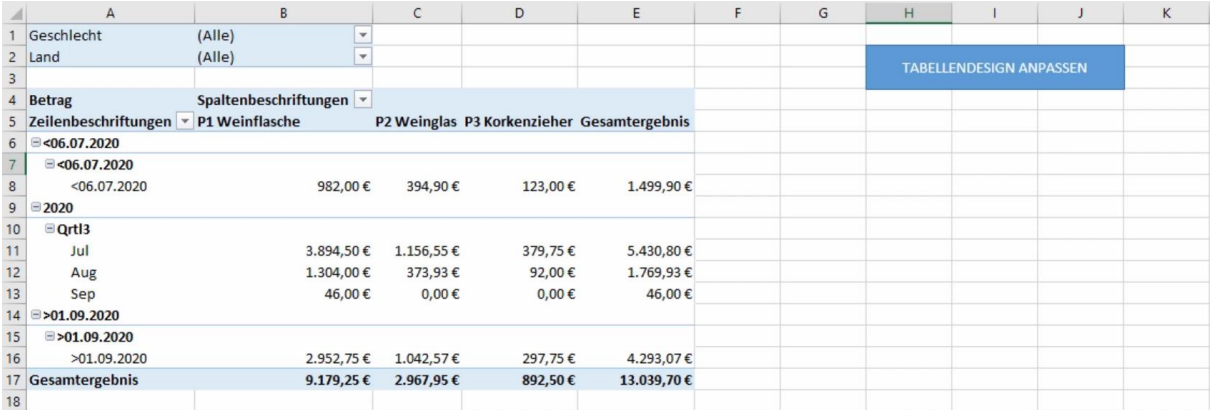

# Beispiel 1: Die Gesamtergebnisse der Zeile und Spalten ausblenden

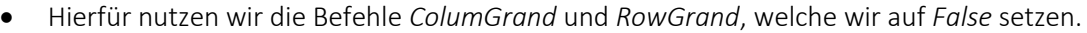

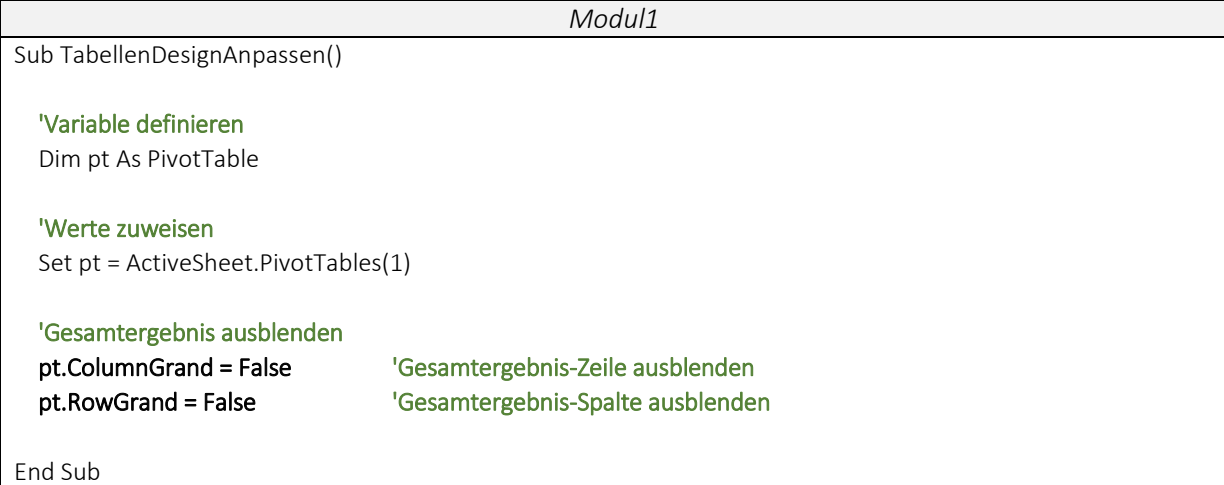

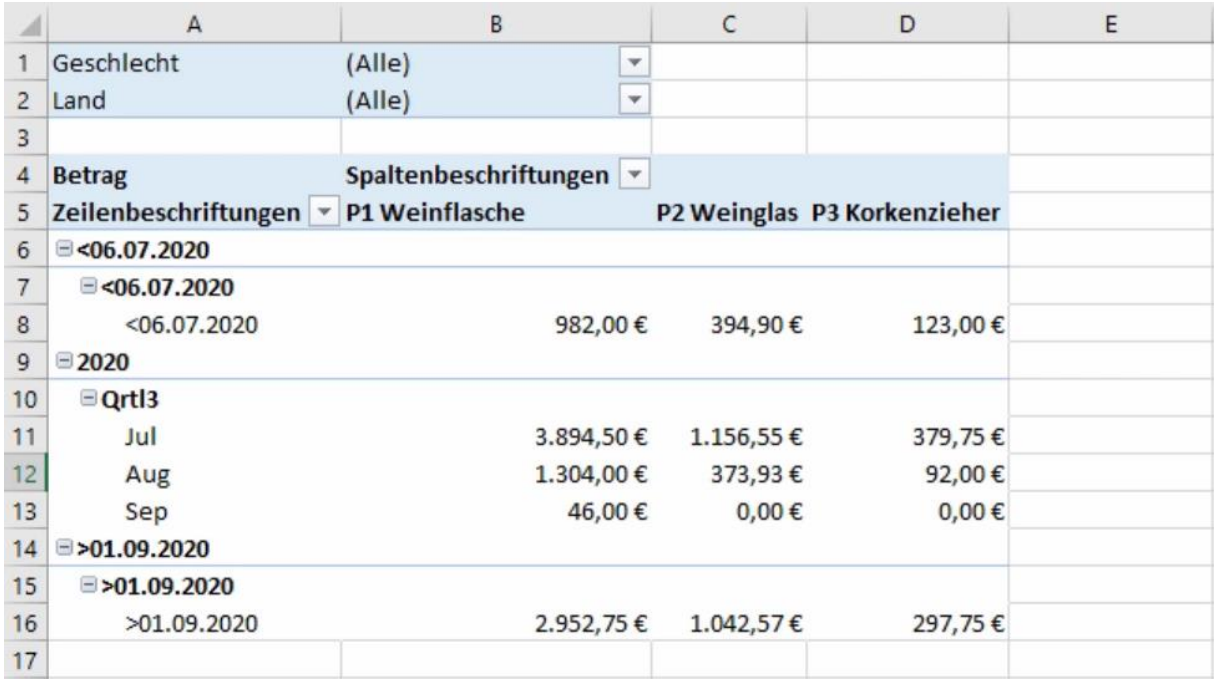

### Beispiel 2: Die Gesamtergebnisse der Zeile und Spalten einblenden

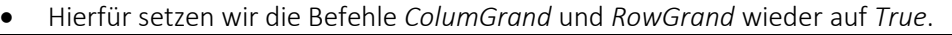

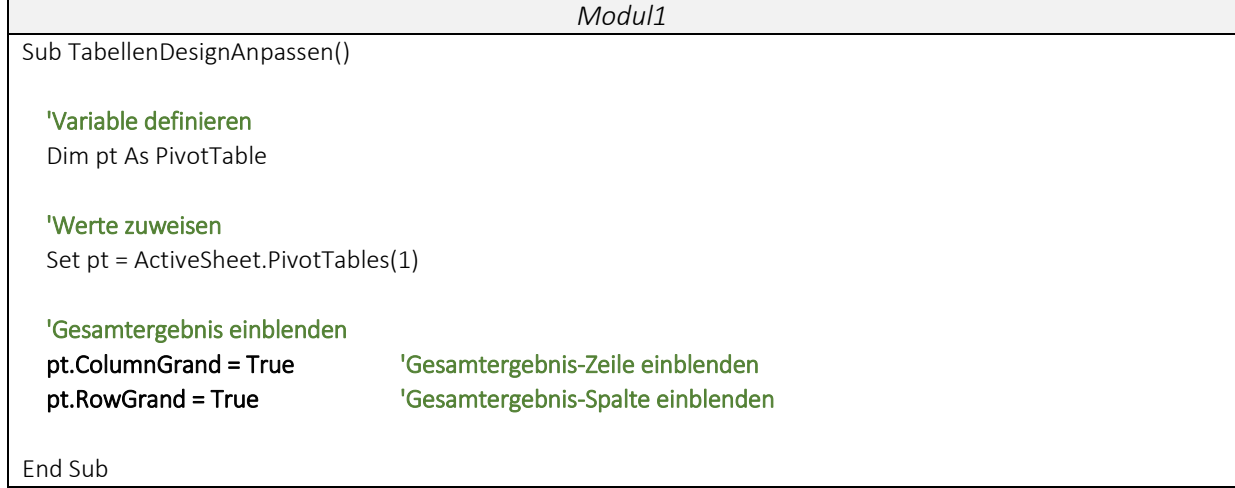

### Beispiel 3: Das Berichtslayout wechseln

 Über den Befehl RowAxisLayout können wir das Berichtslayout einstellen und somit eine aus drei Darstellungen für die Anordnung unserer Zeilen und Spalten wählen.

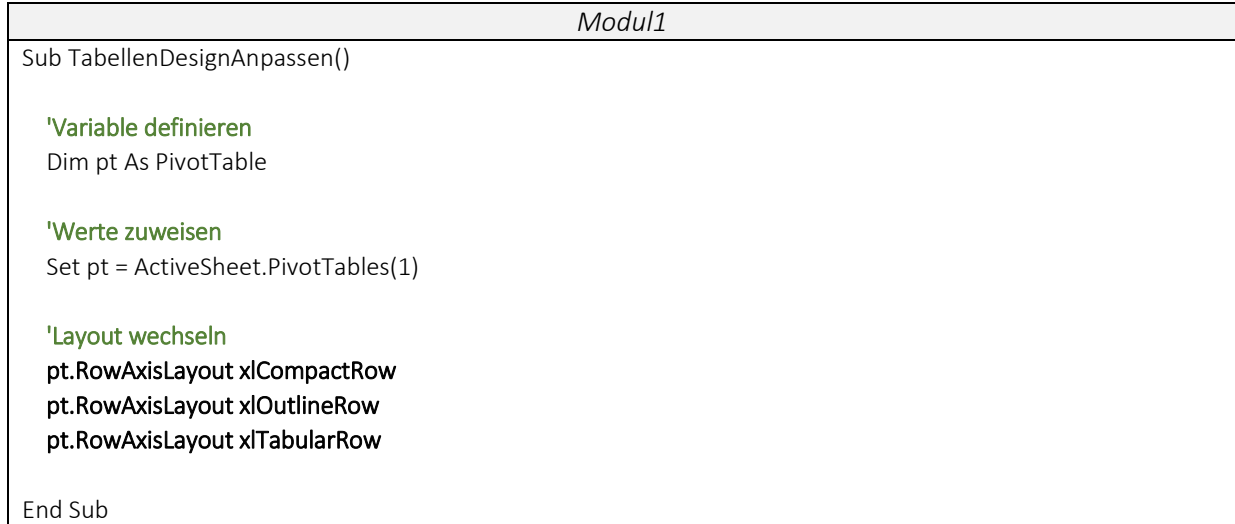

# Beispiel 4: Tabellenformat der Pivot Tabelle festlegen

 Wir können aus 3 Kategorien (Hell, Mittel, Dunkel) wählen. Jede Kategorie verfügt über verschiedene Designs, welche fortlaufend nummeriert sind. Somit geben wir immer die Kategorie und die jeweilige Nummer an.

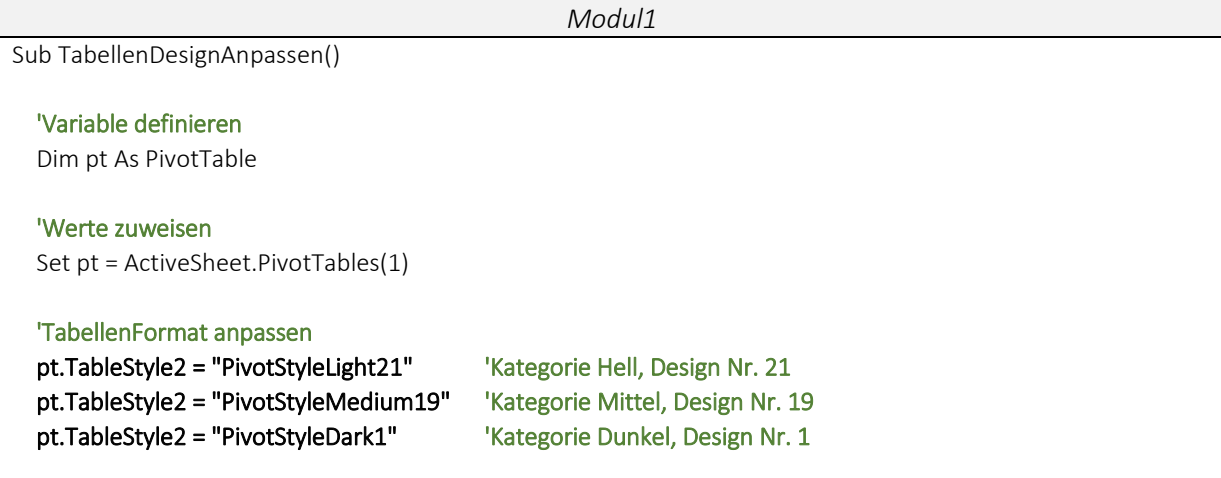

End Sub

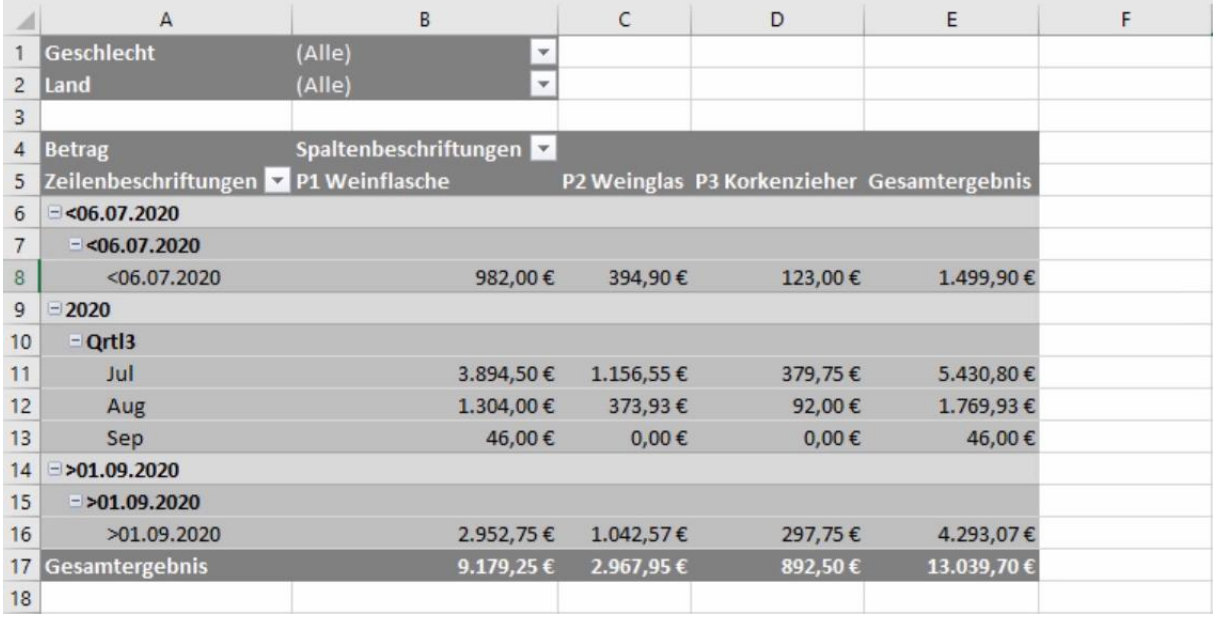

#### ▶ Videoempfehlung

"EXCEL VBA Die wichtigsten Befehle #20 - Borders-Eigenschaften (Dynamisches Tabellendesign erstellen)"

---

Diese Video stellt nochmal im Detail verschiedene Möglichkeiten vor, Dein Tabellendesign individuell zu gestalten.